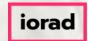

Tutorial.

#### Welcome to

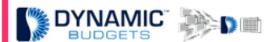

e-Learning Tutorial.

Jan 11, 2019 1 of 18

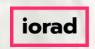

• If viewing tutorials on your mobile phone, please click the square icon in the upper right corner to view Fullscreen.

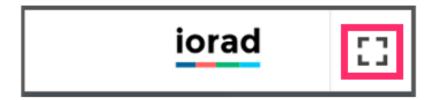

Jan 11, 2019 2 of 18

How to Change a Salary Pay Cycle. Purpose: This guide will show you how to change the pay cycle for salaried staff from once a month to 26 pay periods, or # of working days per fiscal month.

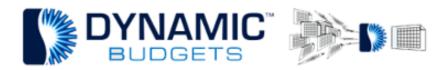

How to Change a Salary Pay Cycle

<u>Purpose:</u> This guide will show you how to change the pay cycle for salaried staff from once a month to 26 pay periods, or # of working days per fiscal month.

Jan 11, 2019 3 of 18

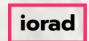

• Click on the Payroll menu dropdown and choose the PR Assignments Calendar.

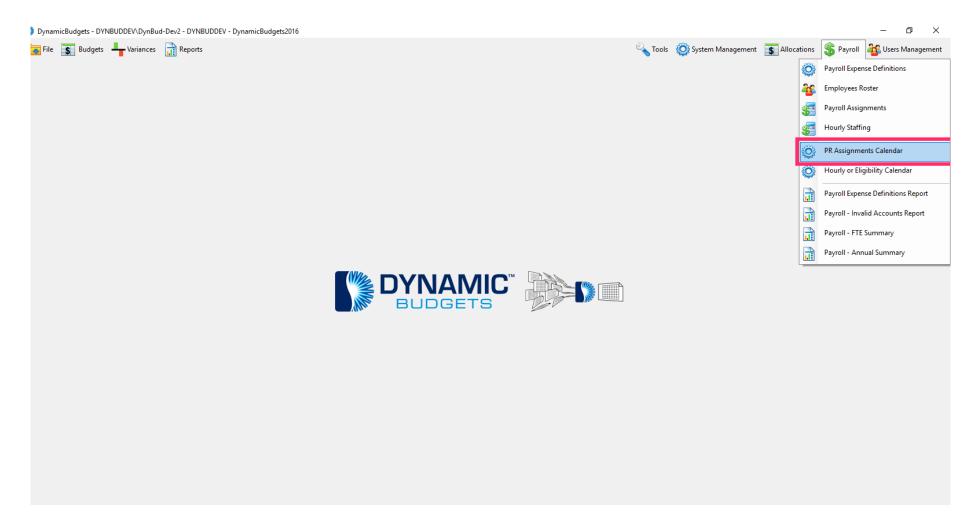

Jan 11, 2019 4 of 18

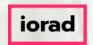

Click on the BudgetID dropdown list. For this example, click 2017 Monthly. Note: We will highlight how to change the setup for two scenarios.

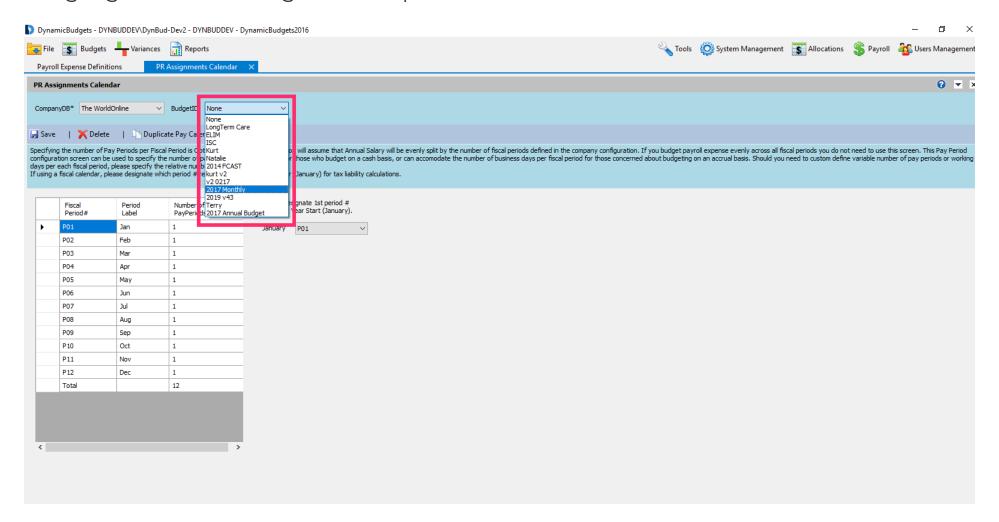

Jan 11, 2019 5 of 18

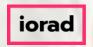

Scenario One: To change the pay periods to 26 periods, change the number of PayPeriods per Fiscal Period from 1 per Fiscal Period to a total of 26.

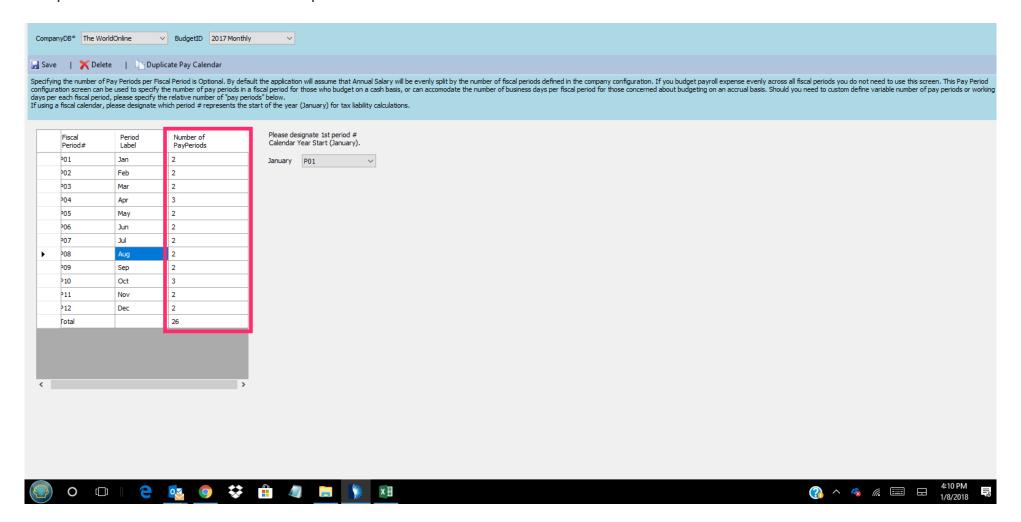

Jan 11, 2019 6 of 18

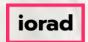

zgidwani

#### Click on Save.

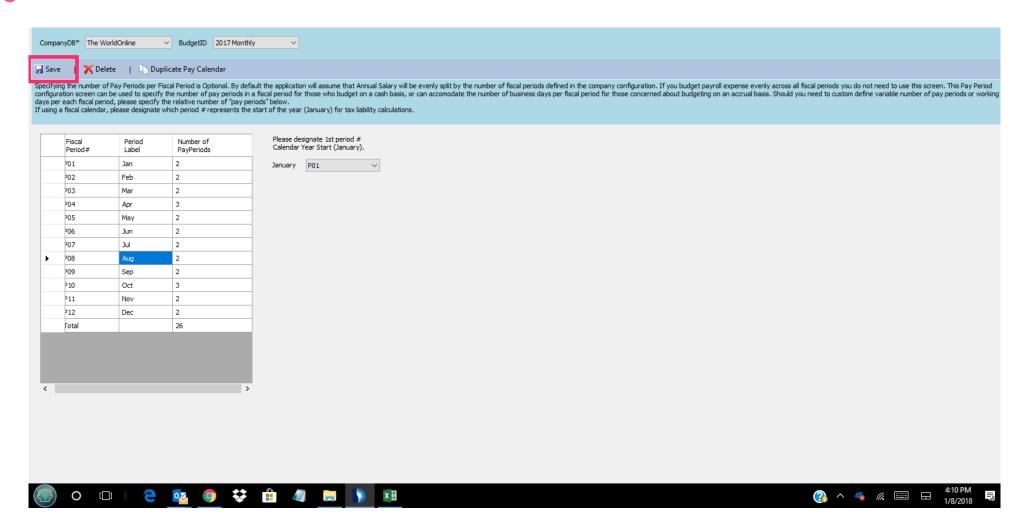

Jan 11, 2019 7 of 18

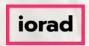

Scenario Two: To change the # of Calendar or Working days, change the number of PayPeriods per Fiscal Period from 1 per Fiscal Period to the relevant number of calendar or working days in each fiscal period.

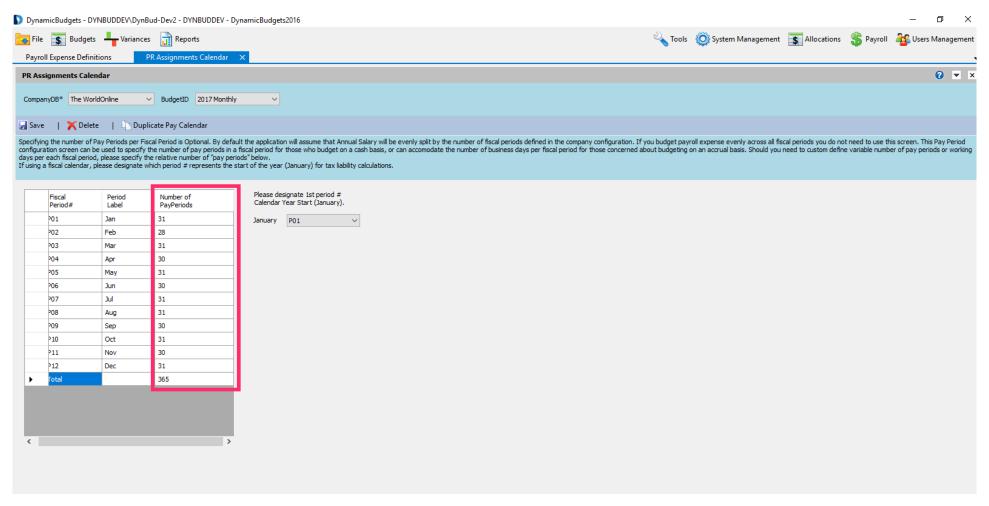

Jan 11, 2019 8 of 18

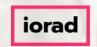

Olick on Save. Note: This has only updated the calendar but has not recalculated any of the payroll transactions.

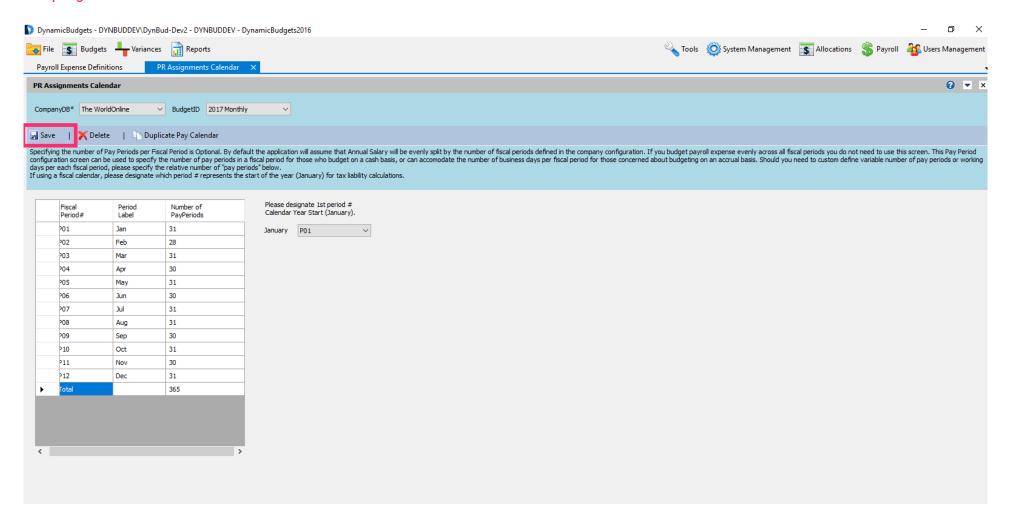

Jan 11, 2019 9 of 18

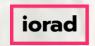

The next steps will apply the calendar changes and recalculate payroll. Now Click Payroll dropdown menu and choose Payroll Expense Definitions.

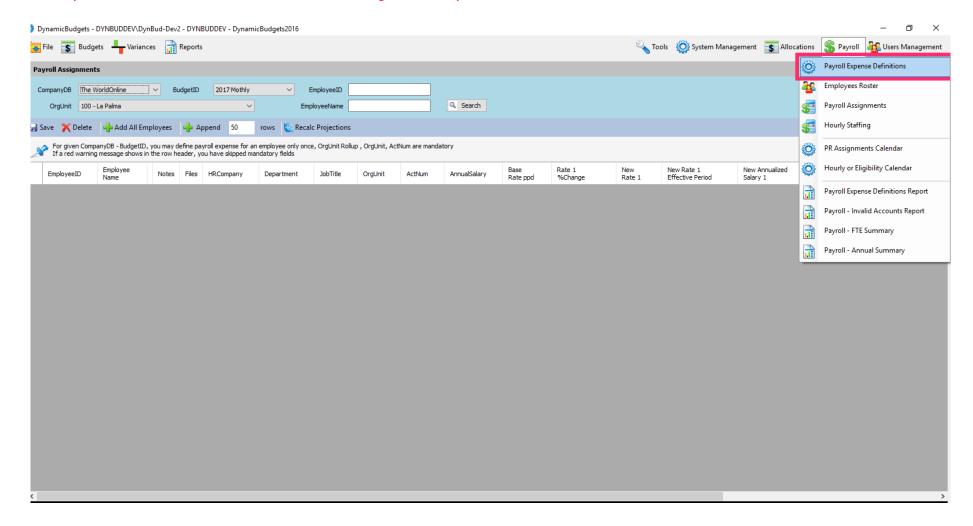

Jan 11, 2019 10 of 18

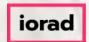

Click on the CompanyDB dropdown list. In this example, select The WorldOnline.

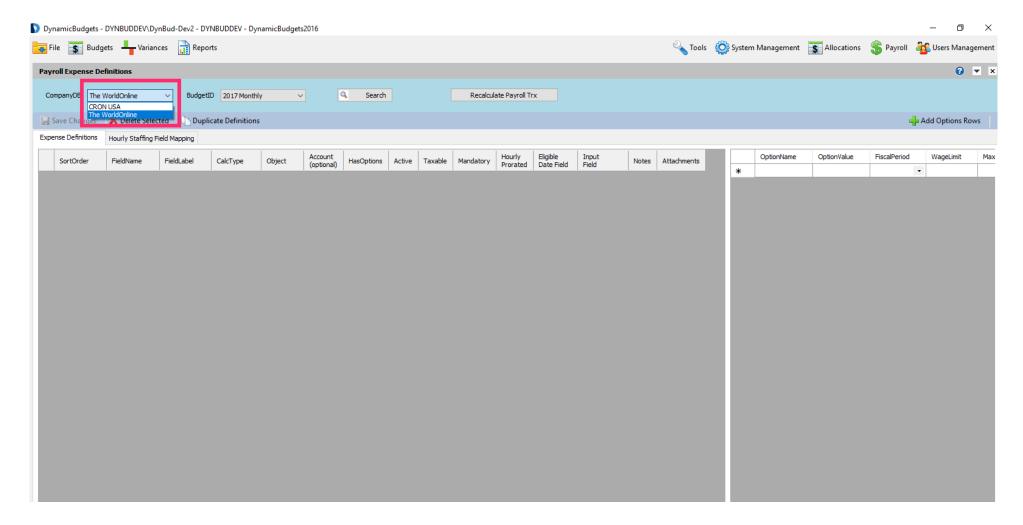

Jan 11, 2019 11 of 18

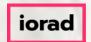

Click on the BudgetID dropdown list. In this example, select 2017 Monthly.

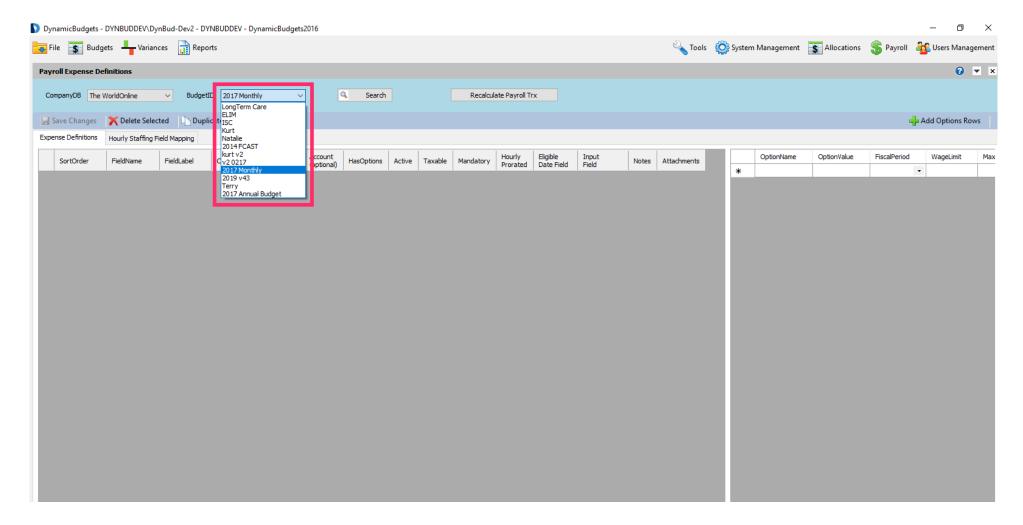

Jan 11, 2019 12 of 18

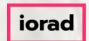

Click on Search.

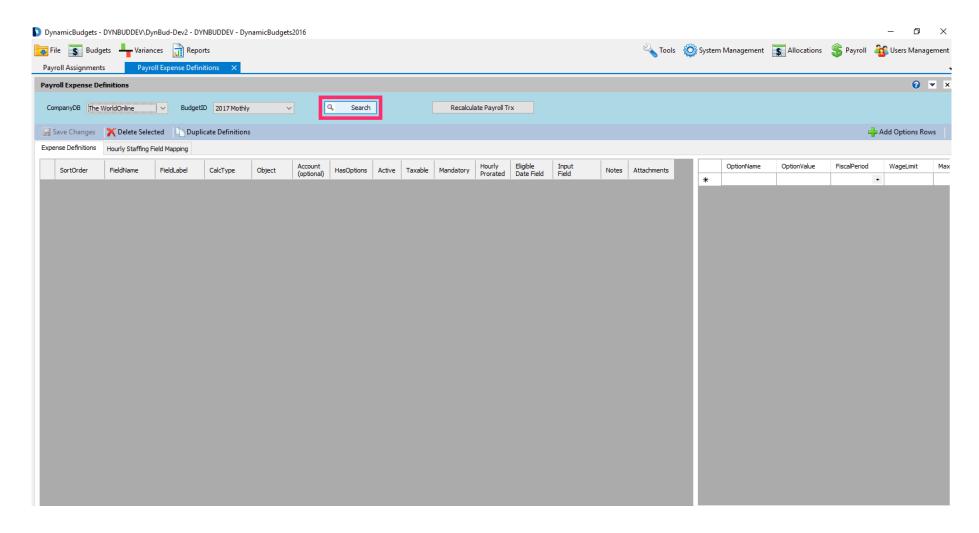

Jan 11, 2019 13 of 18

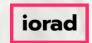

#### Click on the Recalculate Payroll Trx button.

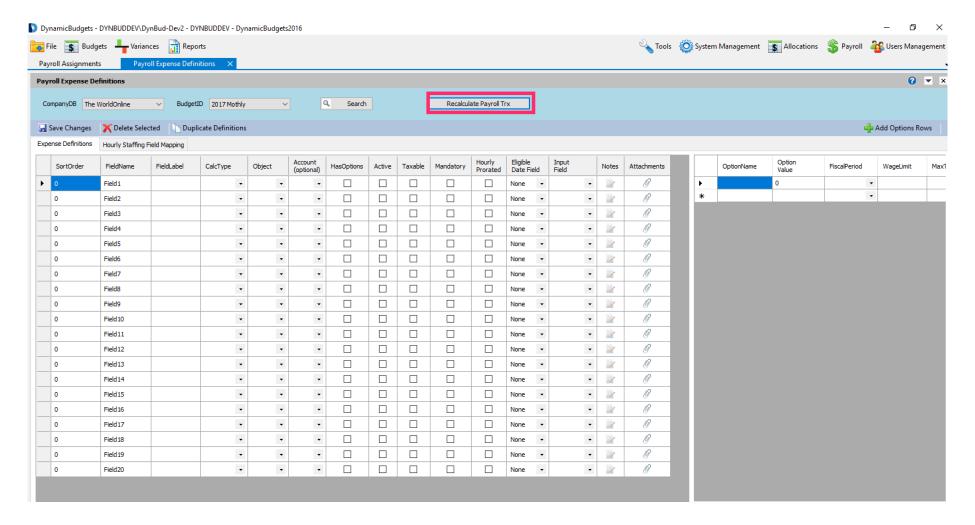

Jan 11, 2019 14 of 18

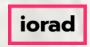

A message will appear that reads, Do you wish to recalculate all payroll transactions for all employees in this budget? This operation could take a long time, please be patient. Click Yes.

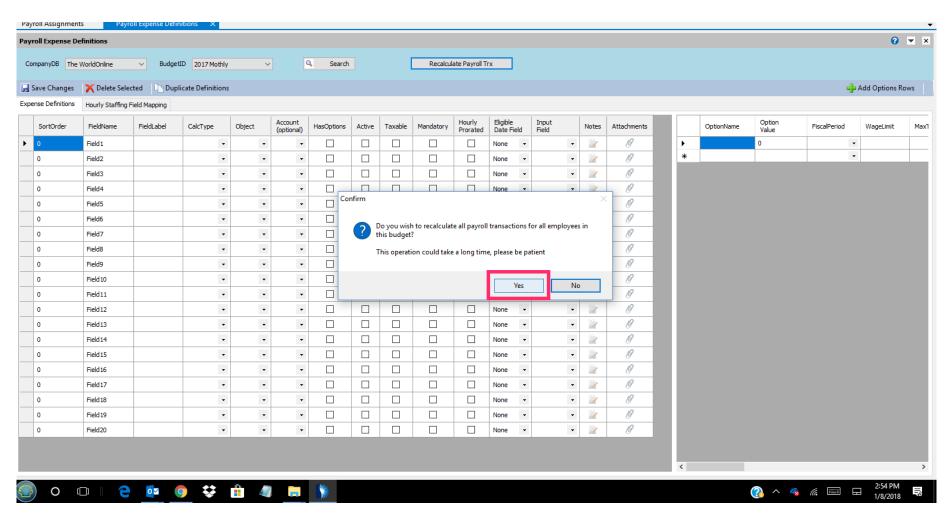

Jan 11, 2019 15 of 18

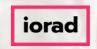

A message will appear that reads, recalculate payroll projections completed successfully unless errors, were listed in the log screen. If there, were errors, contact Dynamic Budgets support for assistance. Click OK.

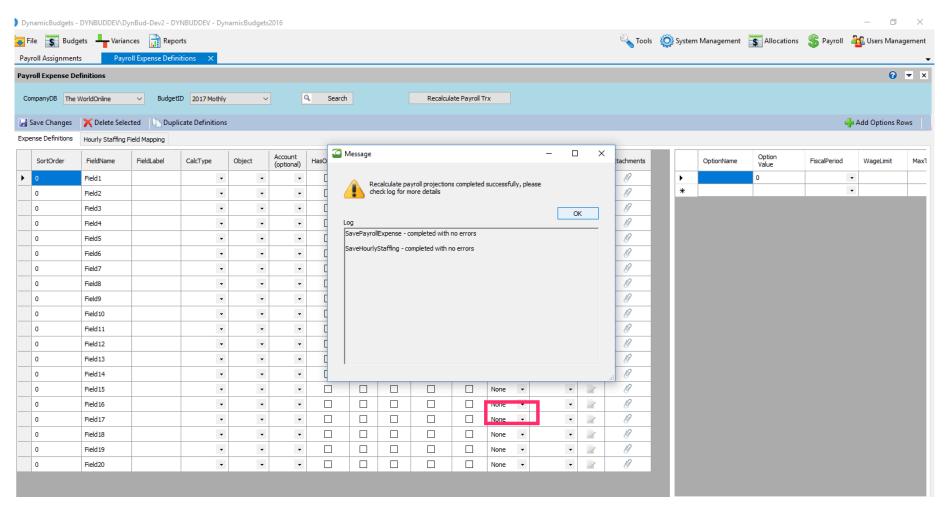

Jan 11, 2019 16 of 18

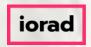

Note: The conversion of the Payroll Calendar Pay Periods are complete and you should have recalculated all payroll transactions for both Hourly and Salary staff.

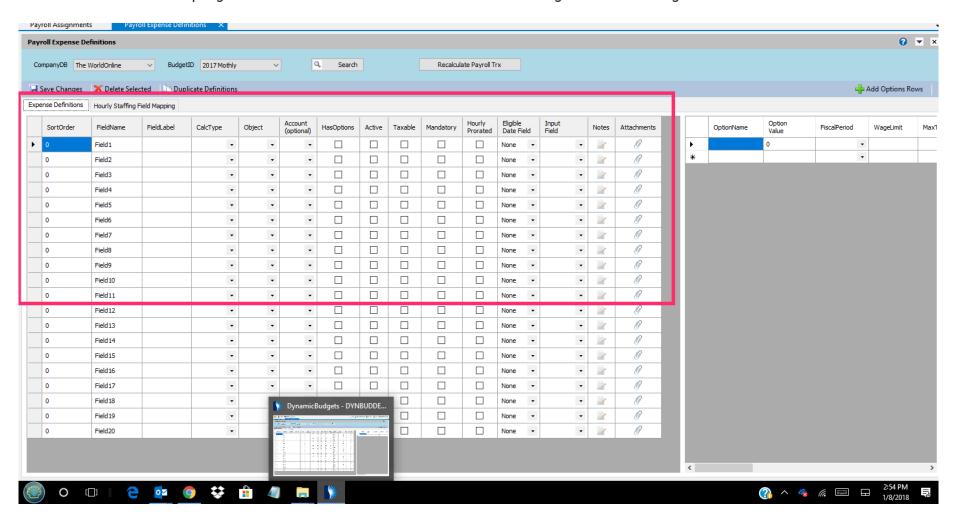

Jan 11, 2019 17 of 18

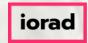

That's It. You're Done. Thank you and look for additional tutorials from Dynamic Budgets.

That's It. You're Done.

Thank you and look for additional tutorials from

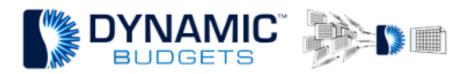

Jan 11, 2019 18 of 18